## Hva er i det i esken?

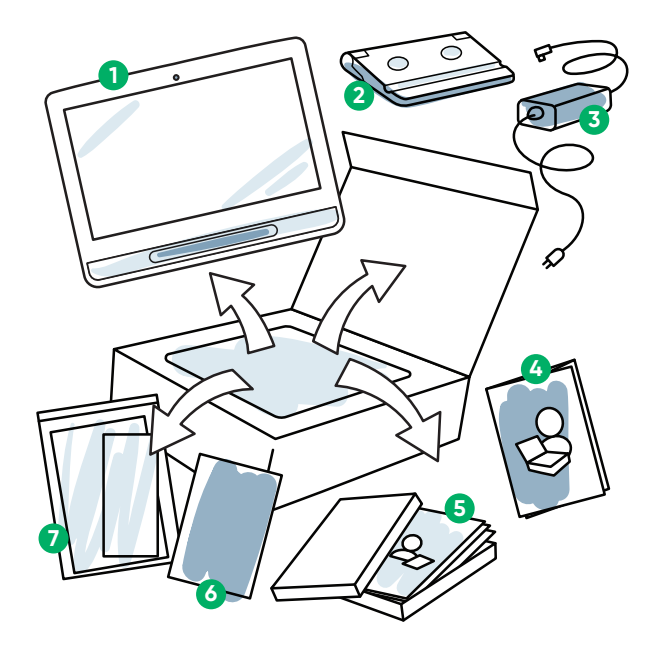

**Enhet 1 Justerbar sokkel 2 Strømkabel 3 Kom i gang-4 veiledning Opplæringskort 5 6** Sikkerhet og **samsvar-hefte**

**Dokumentpose 7**

# Bli kjent med enheten din

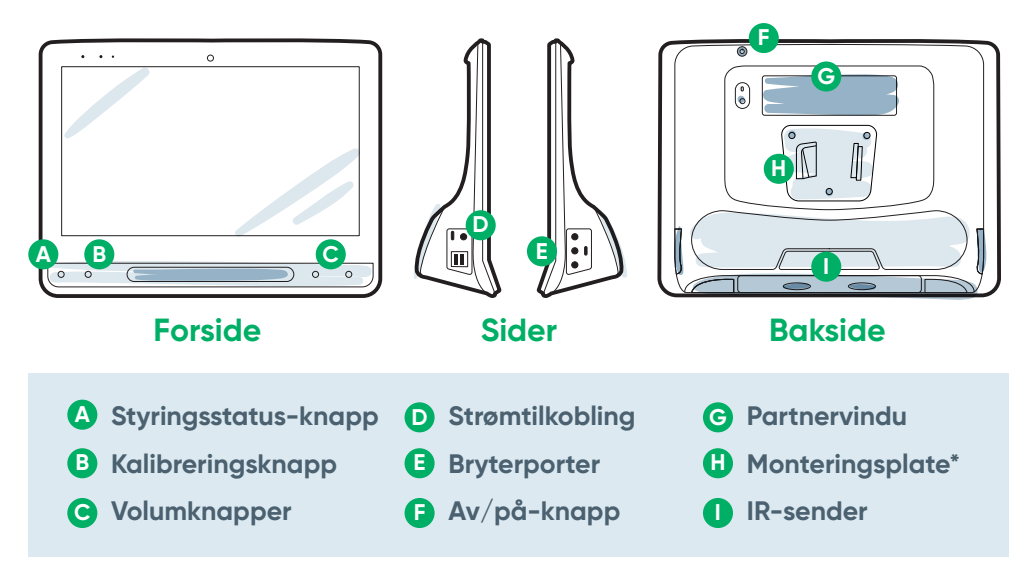

\*Hvis du bruker et Daessy-stativ, vil du trenge en adapterplate.

# Vi er her for å hjelpe

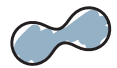

#### **myTobiiDynavox**

Bruk den gratis kontoen din til å synkronisere, dele sidesett, lagre sikkerhetskopier, og mer! Besøk: **www.myTobiiDynavox.com**

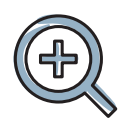

#### **Annet**

Brukerveiledning: **http://bit.ly/iseriesnb**

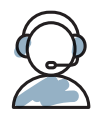

### **Ytterligere støtte**

Community: **https://www.facebook.com/ TobiiDynavoxNorge**

Teknisk støtte for Norge: **55 55 10 60**

**For mer informasjon om oppsett-prosessen:**

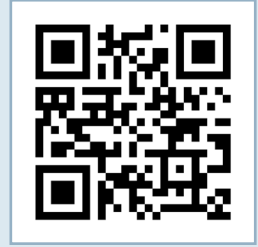

Du kan bruke mobiltelefonen din eller nettbrettet ditt til å skanne QR-koder. Last ned en aratis app hvis du ikke har en QR-kodeleser.

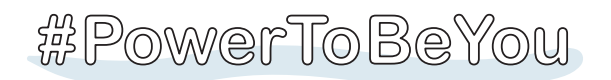

Del bilder og videoer av din opplevelse med åpningen av esken og første gangs bruk med **#iopenedthebox.** 

# **Tobii Dynavox I-Series** Kom i gang-veiledning

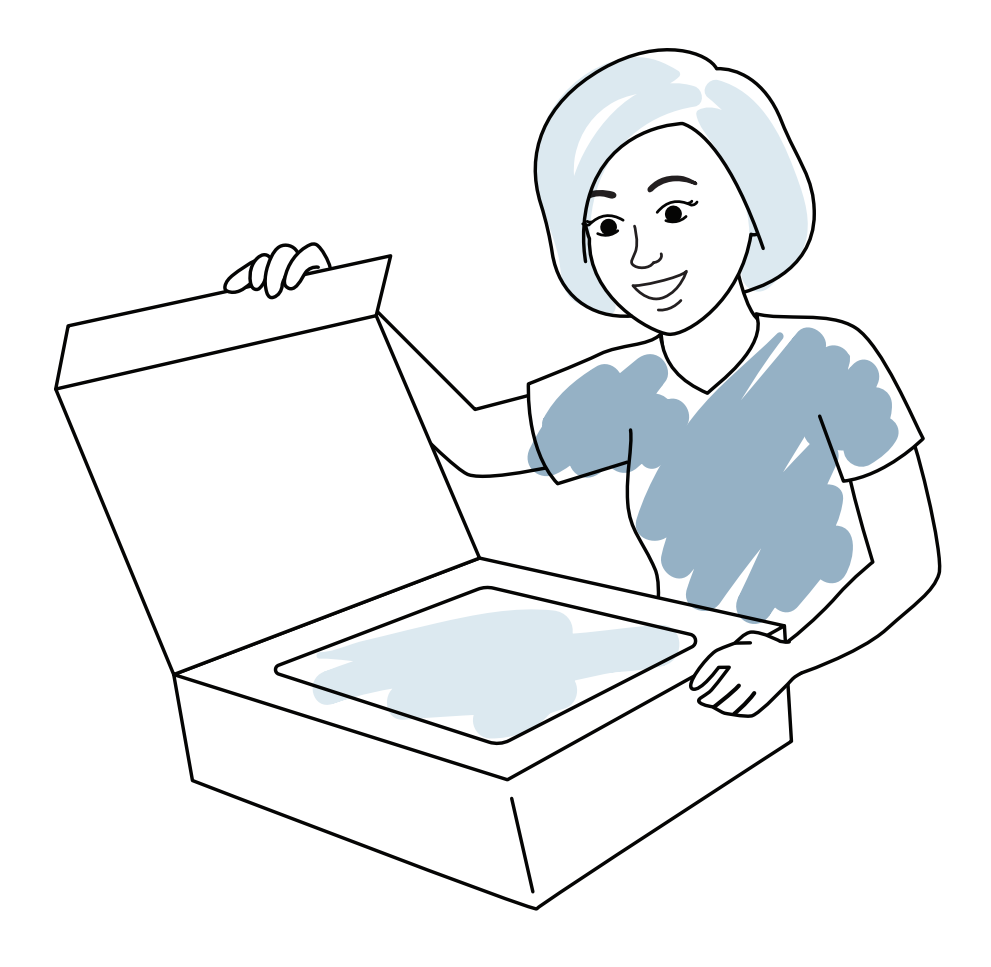

tobiidynavox

**Følg de tre trinnene i denne veiledningen, og din I-Series-enhet vil være ferdig satt opp og klar til bruk.**

# Trinn 1: Første oppsett

#### **Start enheten**

- **1** Koble strømkabelen til enheten og koble til en stikkontakt.
- **2** Trykk på Av/på-knappen.

#### **Oppsett**

Når du skrur på enheten din, vil du se en av to skjermer. Hvis enheten din ikke har blitt forhåndskonfigurert, vil du bli bedt om å fullføre prosessen med Windows-oppsett først.

#### **Oppsett av Windows**

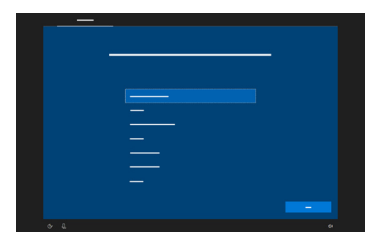

Selv om denne prosessen ikke krever en Microsoft-konto, så anbefaler vi at du kobler til eller oppretter en konto for brukeren, og ikke for hjelperen.

#### **Automatisk oppstart-veiviser: Velg din app**

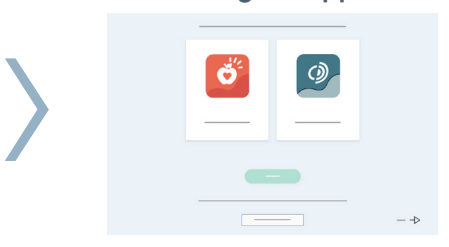

Velg hvilken app som automatisk skal starte når enheten slås på.

# Trinn 2: Stativ og posisjon

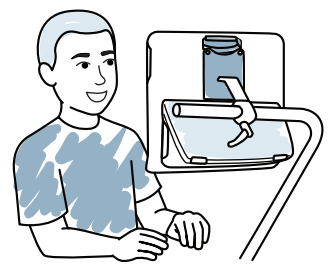

Optimalisert posisjonering for både enheten og individet er nødvendig for vellykket bruk. Plasser enheten foran brukeren, på monteringssystemet, eller på et bord ved bruk av den justerbare sokkelen. Hvis du bruker øyestyring, se gjennom Tips for øyestyring.

# Trinn 3: Konfigurering av kommunikas

#### **Snap Core First Symbolbaserte kommunikatører**

### **Veiviser for oppsett, Snap**

Følg instruksjonene for å opprette den nye brukeren din, eller gjenopprett en lagret brukerfil.

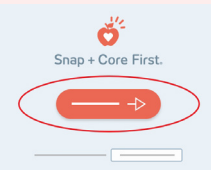

#### **Rutenettstørrelse**

Velg en rutenettstørrelse som gir flest mulig knapper for vokabular, og som kan brukes med nøyaktighet av brukeren. Du kan enkelt endre den senere.

### **Tilgangsmåte**

Velg sin tilgangsmåte:

Velg **Rediger. 1** Velg **Bruker. 2**

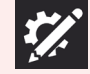

- Velg **Tilgangsmåte. 3**
	- **■** Hvis du bruker øyestyring, velger du **Gaze Interaction**.
	- **■** Velg **Tilgangsmåte**knappen.
	- **■** Bla nedover for å velge **Kalibrer**, og følg instruksjonene.

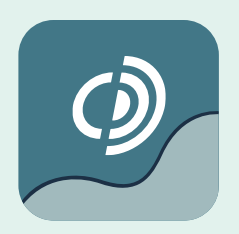

### **Communicator 5**

**Tekstbaserte kommunikatører**

### **Veiviser for oppsett, Communicator 5**

Følg instruksjonene for å opprette den nye brukeren din.

- **■** Hvis du bruker Gaze Interaction, velg Kalibrer, og følg instruksjonene.
- **■** Hvis du ikke bruker Gaze Interaction, må du endre tilgangsmåten.

### **Velg din Hjemmeside**

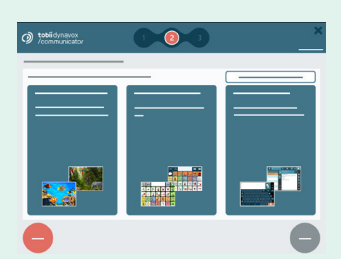

#### **Begynnende kommunikasjon**

Best for en begynnende kommunikatør med tidlige språkferdigheter.

# jonsprogramvare

#### **Neste trinn**

Pathways for Core First, en GRATIS ressurs, hjelper deg med å lære bort kommunikasjonsferdigheter ved bruk av instruksjonsvideoer, målrutenett, læreplaner og mer. **http://bit.ly/TDPCF** 

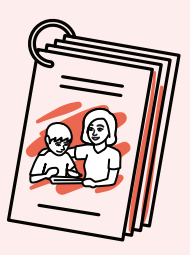

Snap Core First opplæringskort vil hjelpe deg med å komme i gang. De inneholder ideer for bruk i hverdagen, og stegfor-steg-instruksjoner om grunnleggende redigering.

#### **Symbolkommunikasjon**

Disse sidene gjør at kommunikatører kan bygge sine egne meldinger, symbol for symbol.

#### **Tekstkommunikasjon**

Ment for individer som hovedsaklig vil komponere meldinger med et tastatur.

#### **Neste trinn**

Communicator 5 opplæringskort vil hjelpe deg med å komme i gang. De inneholder ideer for bruk i hverdagen, og stegfor-steg-instruksjoner om grunnleggende redigering.

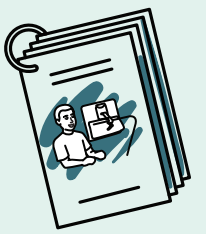

### **Tips for øyestyring**

- **■** Hvis kalibreringen ikke virker helt riktig, kan du trykke på Styringsstatusknappen (trekant) på forsiden av enheten for å når som helst åpne Styringsstatusboksen. Dette vil avgjøre om brukerens øyne er i en god posisjon for øyestyring.
- **■** Etter kalibreringen, vil du se fargede markører som viser hvor godt du kalibrerte på det området av skjermen. Grønt og gult vil gi deg mer nøyaktighet, men rødt er også bra nok for å komme i gang! Du kan forbedre dette over tid.
- Du kan tilpasse kalibreringsprosessen slik at den møter brukerens spesifikke behov (f.eks. antall mål, type stimulus).